## **Civi-Integration in Outlook:**

## In Outlook "Neue E-Mail" erstellen

Im Menü "Einfügen" und danach "Add-Ins abrufen":

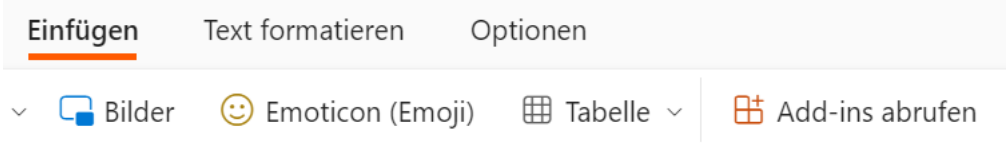

Links "Meine Add-Ins" auswählen und runter scrollen zu "Benutzerdefinierte Add-Ins":

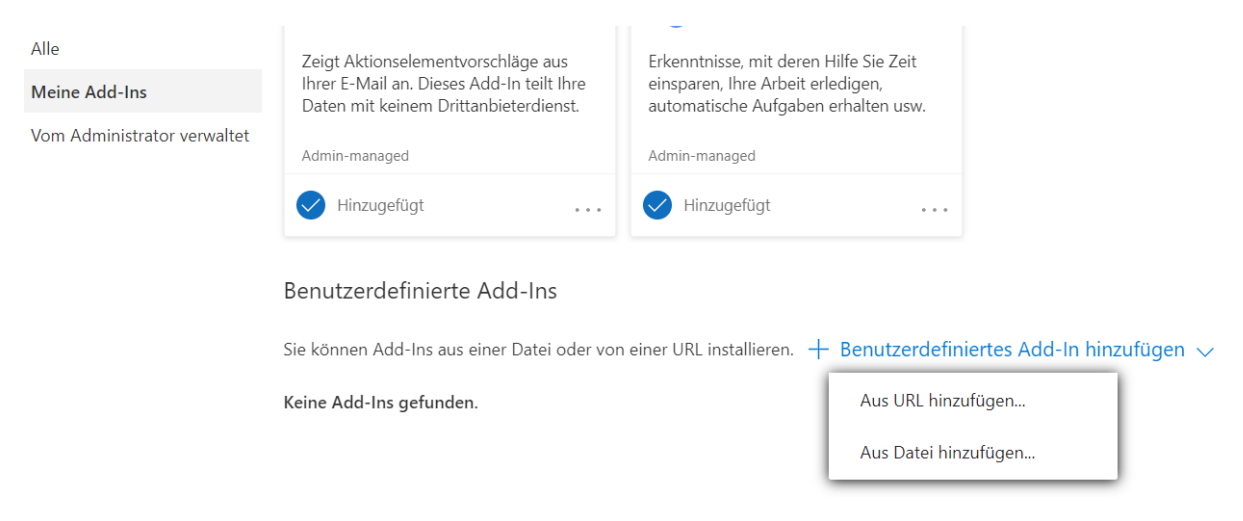

"Benutzerdefiniertes Add-In hinzufügen" aufklappen und auf "Aus Datei hinzufügen ..." klicken, dann manifest.xml auswählen => neues Add-In ist angelegt

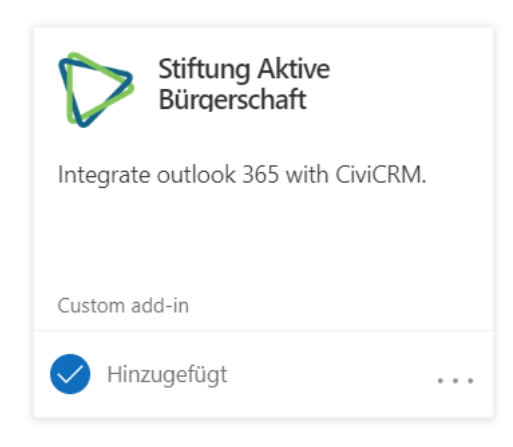

neue E-Mail erstellen

Im Menü rechts auf die drei Punkte klicken und unter "Add-Ins" ganz oben "Stiftung Aktive Bürgerschaft" auswählen

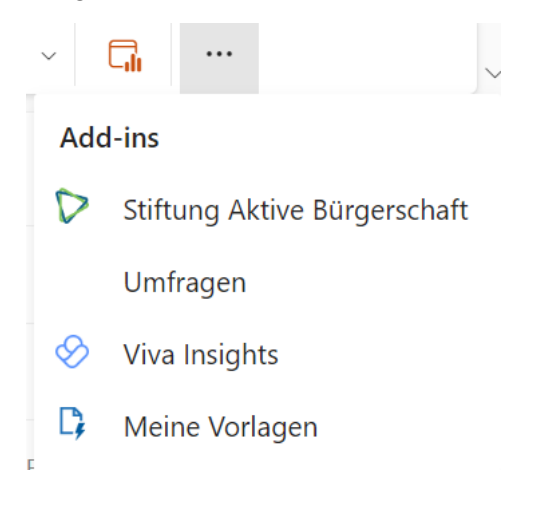

Zur Einrichtung folgende Daten eingeben:

CiviCRM Rest URL: https://aktion.aktive-buergerschaft.de/wp-json/civicrm/v3/rest The Site Key is: Your API key is:

Danach ist das Add-In aktiv:

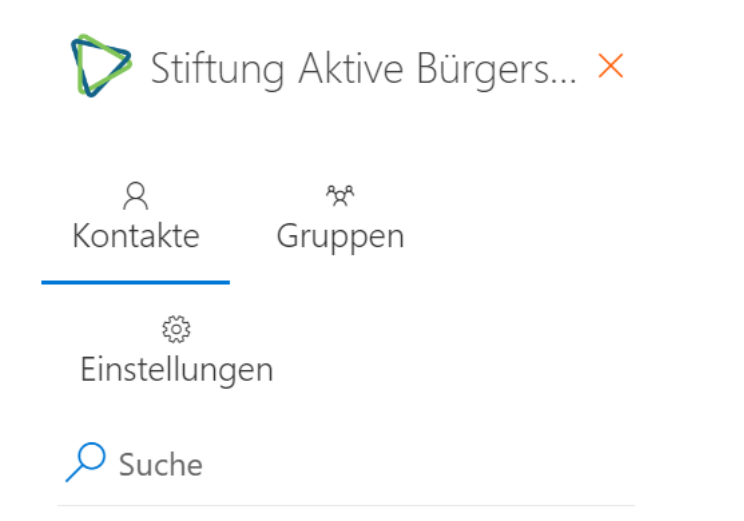

und kann über die Suche verwendet werden:

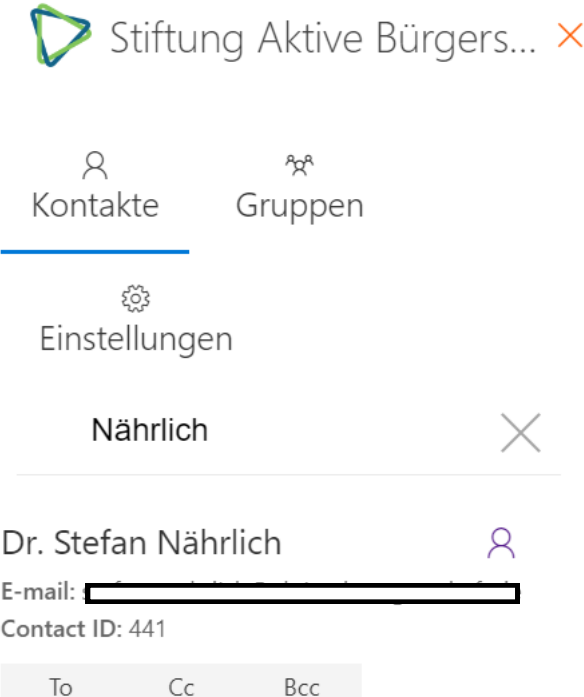